# **Dell EMC PowerEdge XE7420**

Technical Specifications

**Regulatory Model: B22S Series Regulatory Type: B22S001 May 2020 Rev. A00**

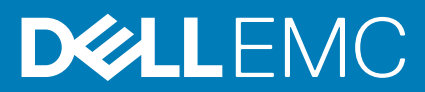

### Notes, cautions, and warnings

**NOTE:** A NOTE indicates important information that helps you make better use of your product.

**CAUTION: A CAUTION indicates either potential damage to hardware or loss of data and tells you how to avoid the problem.**

**WARNING: A WARNING indicates a potential for property damage, personal injury, or death.**

© 2020 Dell Inc. or its subsidiaries. All rights reserved. Dell, EMC, and other trademarks are trademarks of Dell Inc. or its subsidiaries. Other trademarks may be trademarks of their respective owners.

# **Contents**

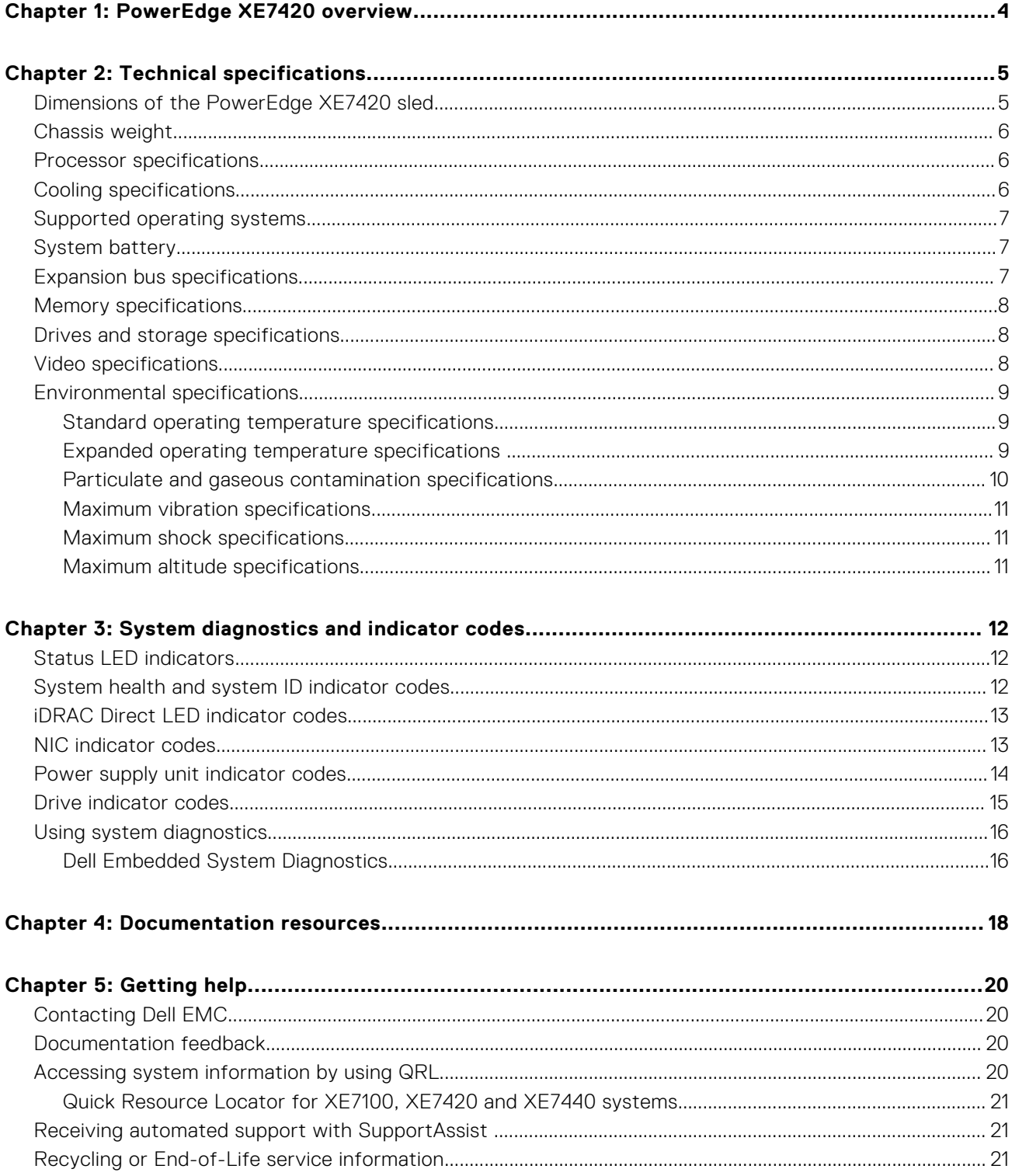

# **PowerEdge XE7420 overview**

**1**

<span id="page-3-0"></span>The PowerEdge XE7420 server is a 1U server that supports:

- Two Intel Xeon Cascade Lake scalable processors (up to 150 W) with 26 cores per processor
- 16 DDR4 RDIMM and Load Reduced DIMM
- FE1 card for increased flash tiering
- PCIe and Open Compute Project (OCP) adapters for expansion and connectivity

**NOTE:** The Intel Xeon Processor Scalable processor with fabric connector is also known as Native Omnipath.

**NOTE:** The PowerEdge XE7440 system is mainly used for intelligent video analytics and media streaming.

# **2**

# **Technical specifications**

<span id="page-4-0"></span>The technical and environmental specifications of your system are outlined in this section. **Topics:**

- Dimensions of the PowerEdge XE7420 sled
- [Chassis weight](#page-5-0)
- [Processor specifications](#page-5-0)
- [Cooling specifications](#page-5-0)
- [Supported operating systems](#page-6-0)
- [System battery](#page-6-0)
- **[Expansion bus specifications](#page-6-0)**
- [Memory specifications](#page-7-0)
- [Drives and storage specifications](#page-7-0)
- [Video specifications](#page-7-0)
- [Environmental specifications](#page-8-0)

## **Dimensions of the PowerEdge XE7420 sled**

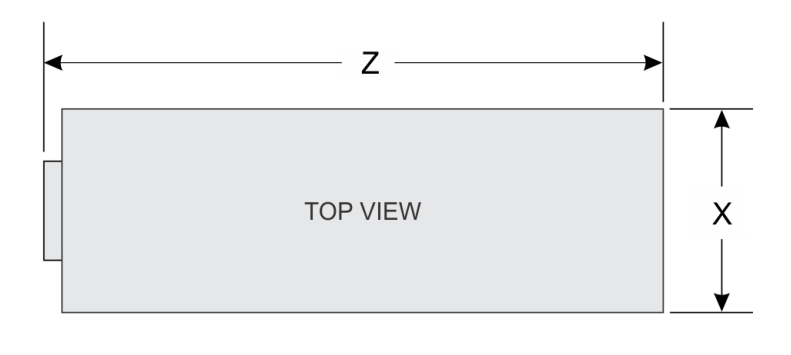

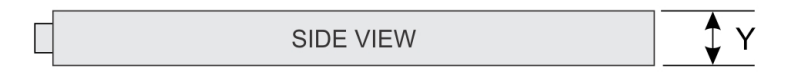

#### **Figure 1. Dimensions of the PowerEdge XE7420 sled**

### **Table 1. Dimensions of the PowerEdge XE7420 sled**

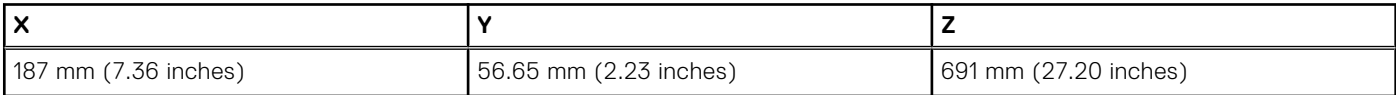

# <span id="page-5-0"></span>**Chassis weight**

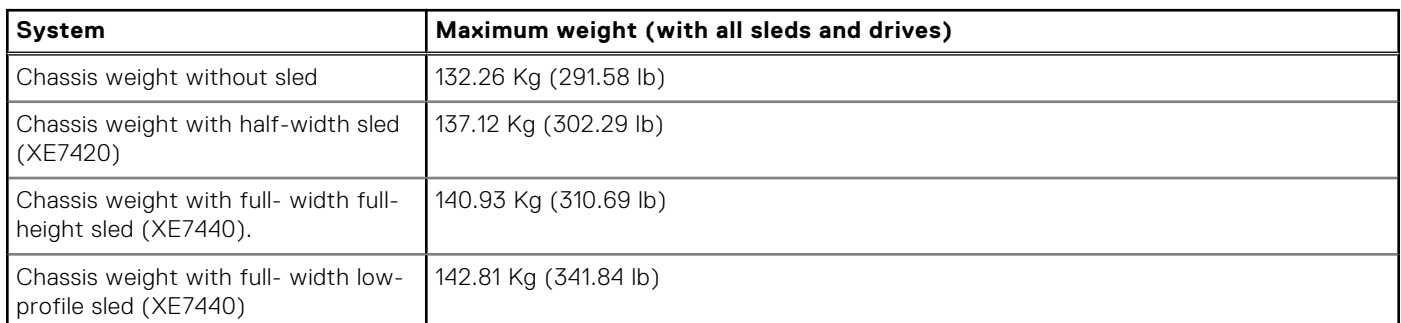

### **Table 2. Chassis weight of the PowerEdge XE7100 enclosure with PowerEdge XE7440 and XE7420 sleds**

## **Processor specifications**

The PowerEdge XE7420 sled supports up to two Intel Xeon Scalable processor in each independent sled. Each processor supports up to 26 cores.

# **Cooling specifications**

The PowerEdge XE7100 chassis with two PowerEdge XE7420 nodes/sleds or one PowerEdge XE7440 node/sled has 18 fans. These are divided into three fan zones (Chassis, Node\_A, and Node\_B), and each zone has six fans.

The chassis fans are single rotor fans, and sled fans are dual rotor fans.

For Half-Width (HW) sled, sled 1 is Node 1 and sled 2 is Node 2.

### **Table 3. Fan numbering**

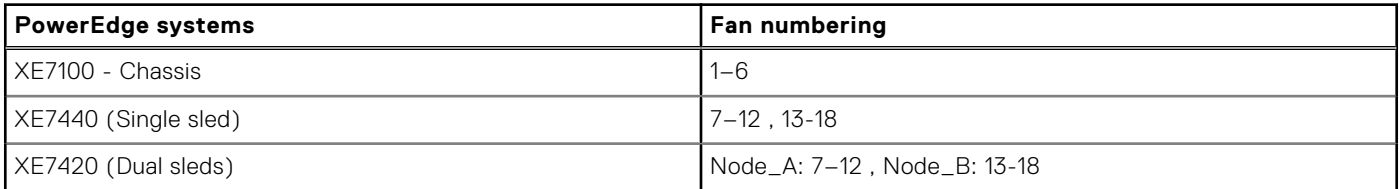

**(i)** NOTE: The reading and reporting of fan sensors are in the order of chassis fans, Node\_A and Node\_B fans, and sensors numbering is 1-6, 7-12 and 13-18 respectively.

- For XE7420 the sled 1/ node 1 reports six chassis fan sensors (1-6) and sled 1 fan sensors (7-12).
- For XE7420 the sled 2/ node 2 reports six chassis fan sensors (1-6) and sled 2 fan sensors (13-18).

### Cooling fan-mapping

### **Table 4. Cooling fan-mapping**

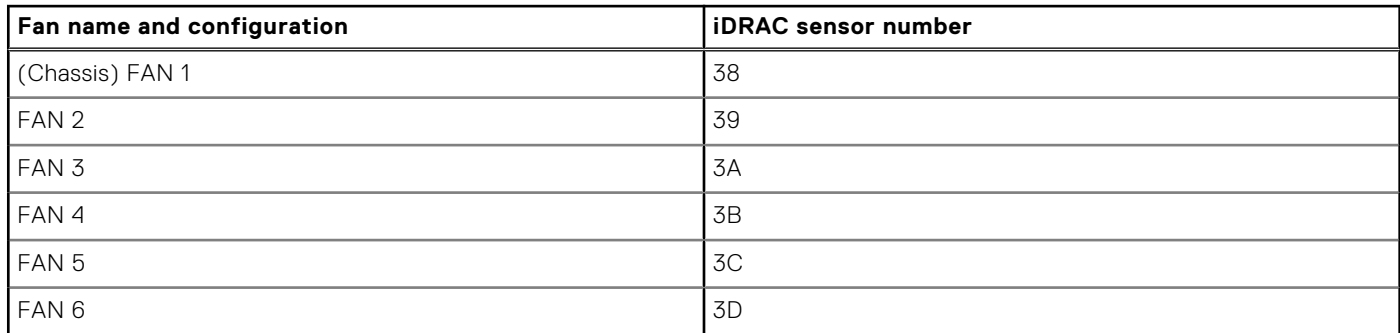

### <span id="page-6-0"></span>**Table 4. Cooling fan-mapping (continued)**

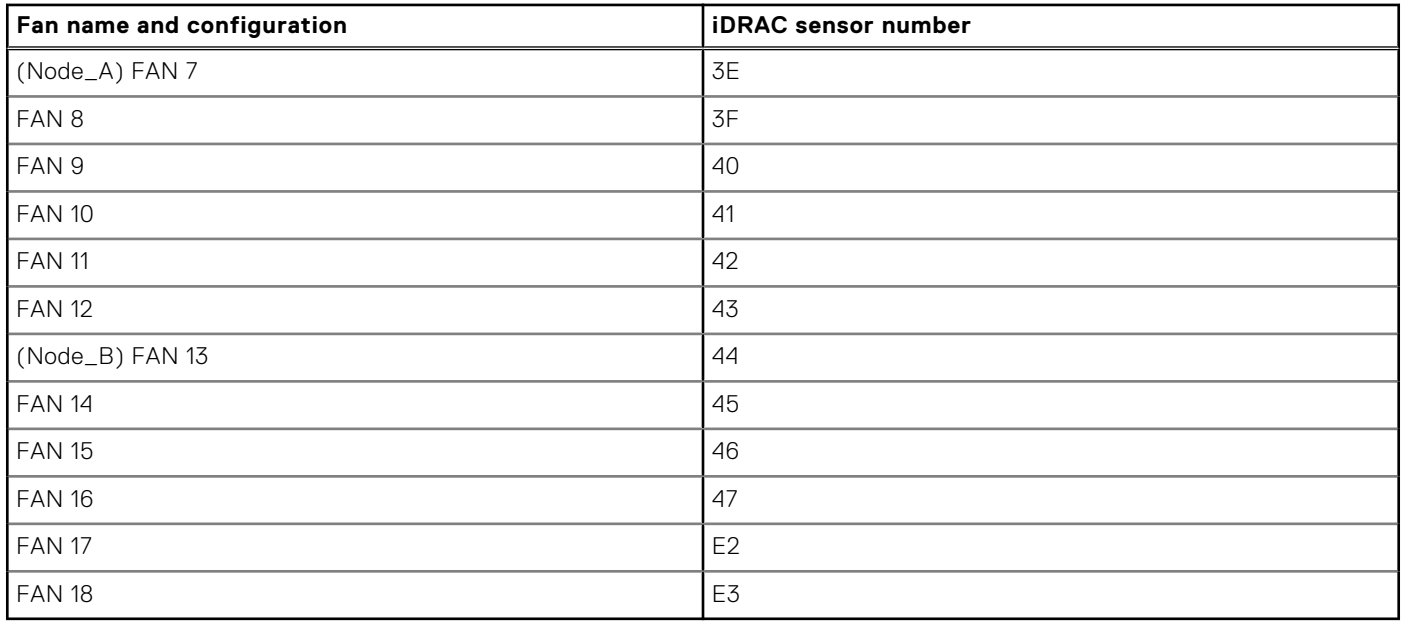

**NOTE:** All the numbering are embossed on each fan.

## **Supported operating systems**

The PowerEdge XE7420 supports the following operating systems:

- Red Hat Enterprise Linux 8.1
- SUSE Linux Enterprise Server 15 SP1
- Microsoft Windows Server 2019
- Canonical Ubuntu 18.04.03
- VMware ESXi 6.7 U3
- CentOS 7.6

**NOTE:** For more information about the specific versions and additions, see <https://www.dell.com/ossupport>.

# **System battery**

The PowerEdge XE7420 sled uses a CR 2032 3V replaceable lithium coin cell battery. **(i) NOTE:** There is a system battery in each of the sleds.

## **Expansion bus specifications**

The PowerEdge XE7420 sled supports four Generation 3 capable PCIe slots.

### **Table 5. Expansion bus specifications**

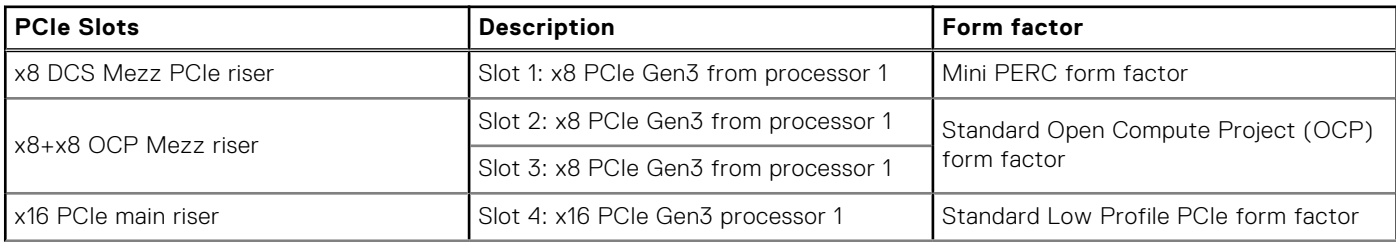

### <span id="page-7-0"></span>**Table 5. Expansion bus specifications (continued)**

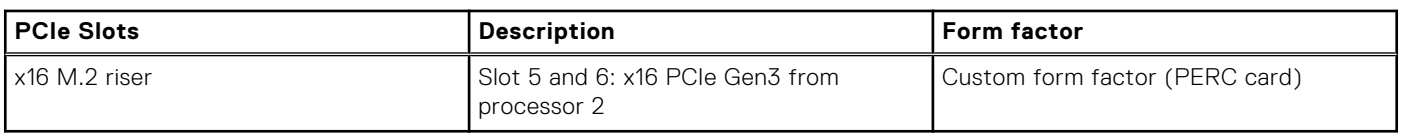

# **Memory specifications**

### **Table 6. Memory specifications**

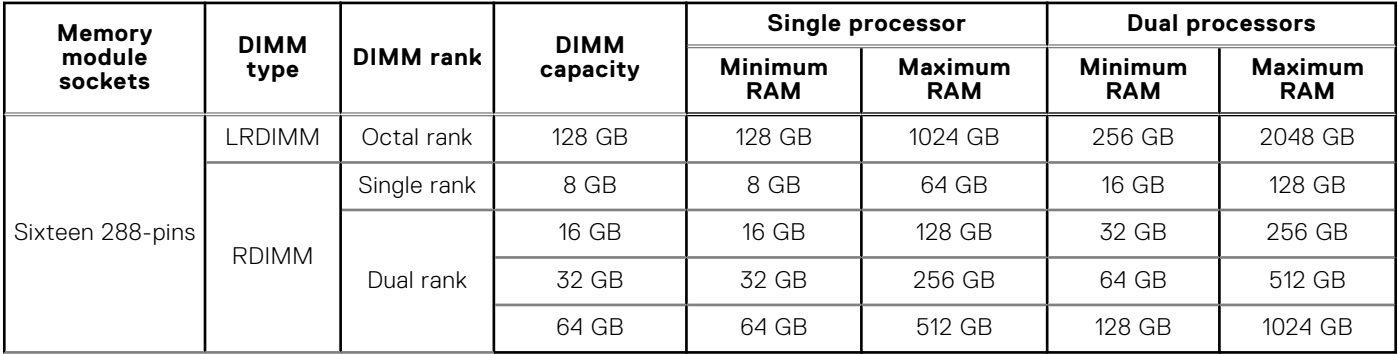

## **Drives and storage specifications**

The PowerEdge XE7420 enclosure supports SAS and SATA hard drives and Solid State Drives (SSDs).

### **Table 7. Supported drive options for the PowerEdge XE7420 sled with enclosure**

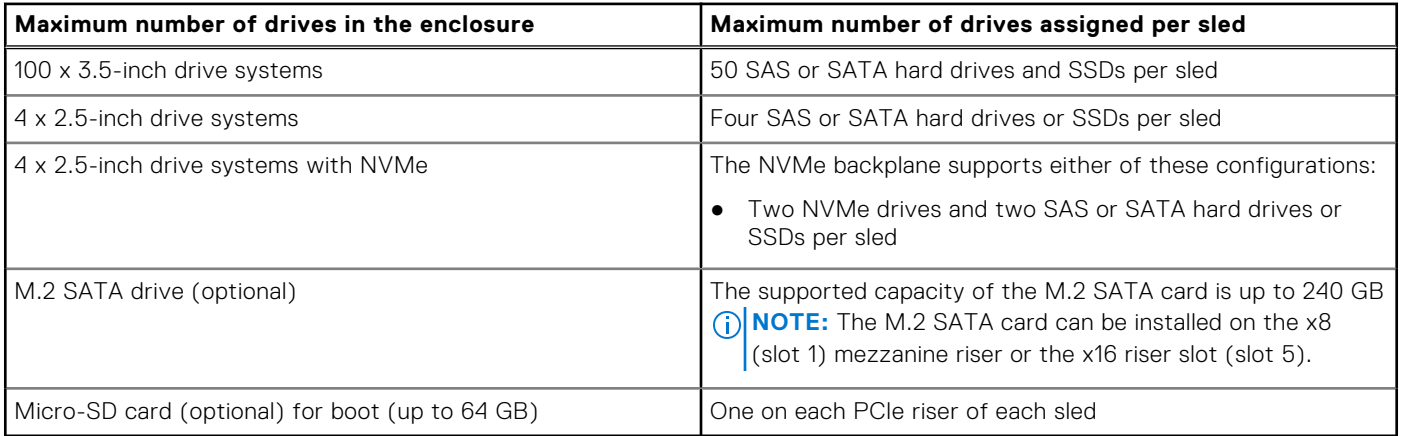

## **Video specifications**

The PowerEdge XE7420 sled supports a Matrox G200 integrated graphics card with 16 MB RAM.

### **Table 8. Supported video resolution options**

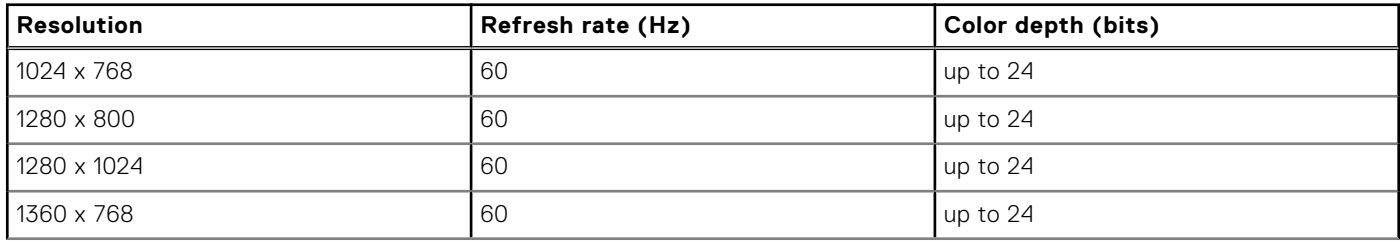

### <span id="page-8-0"></span>**Table 8. Supported video resolution options (continued)**

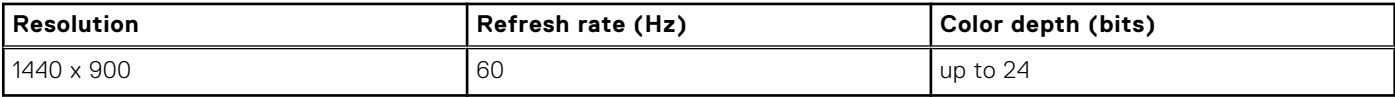

## **Environmental specifications**

The sections below contains information about the environmental specifications of the system.

**(i)** NOTE: For additional information about environmental certifications, please refer to the Product Environmental Datasheet located with the Manuals & Documents on [www.dell.com/poweredgemanuals](https://www.dell.com/poweredgemanuals).

### **Standard operating temperature specifications**

**(i)** NOTE: All components including the DIMMs, communication cards, M.2 SATA, and PERC cards can be supported with sufficient thermal margin if the ambient temperature is equal to or below to the maximum continuous operating temperature listed in these tables except for the Mellanox DP LP card and Intel Rush Creek card.

#### **Table 9. Standard operating temperature specifications**

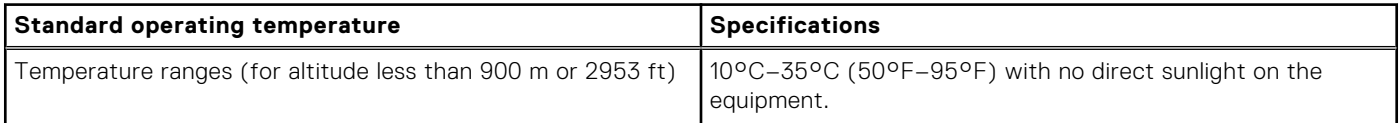

### **Expanded operating temperature specifications**

**NOTE:** When operating in the expanded temperature range, system performance may be impacted.

**NOTE:** When operating in the expanded temperature range, ambient temperature warnings may be reported in the System Event Log.

### **Operating temperature derating specifications**

### **Table 10. Operating temperature**

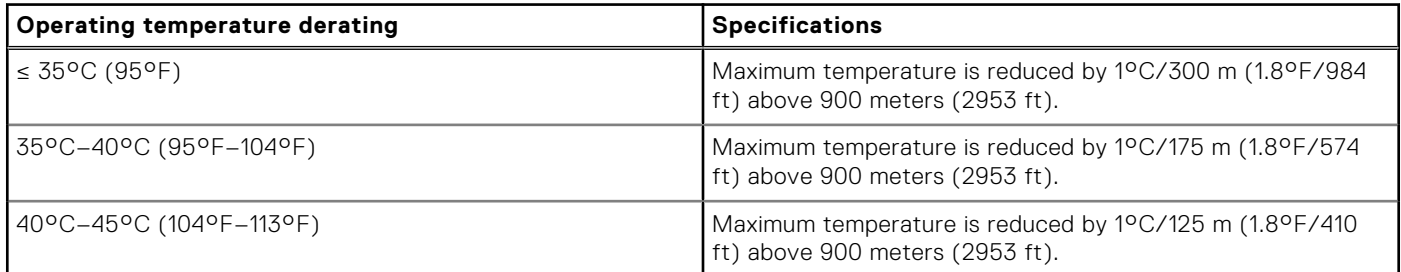

### **Relative humidity specifications**

### **Table 11. Relative humidity specifications**

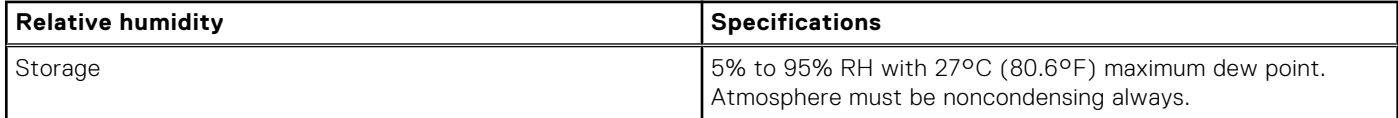

### <span id="page-9-0"></span>**Table 11. Relative humidity specifications (continued)**

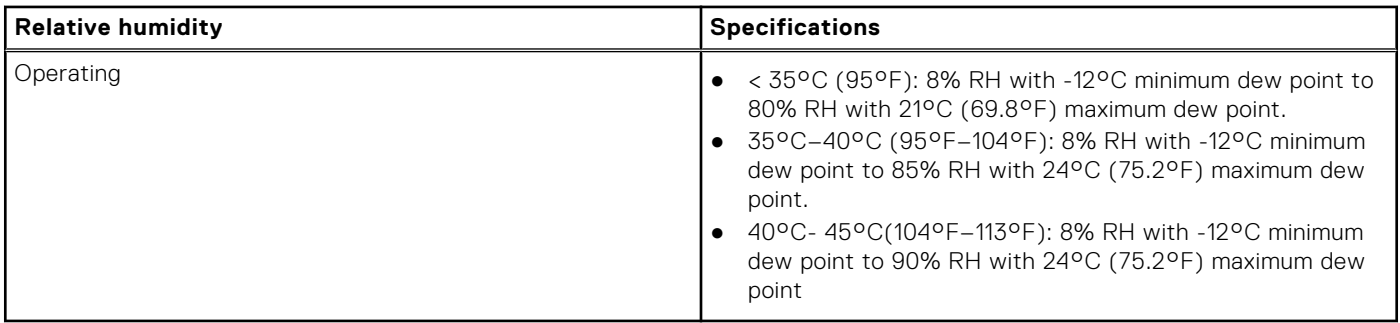

### **Temperature specifications**

### **Table 12. Temperature specifications**

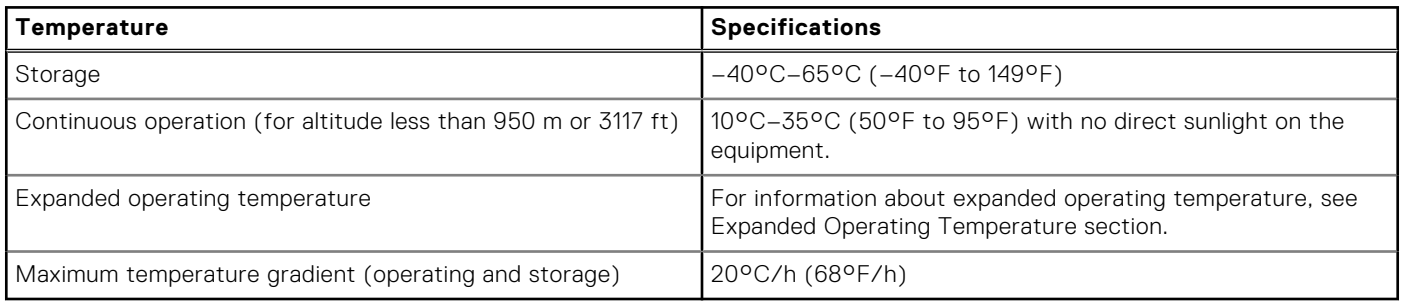

**NOTE:** Some configurations require a lower ambient temperature for more information, see the [Standard operating](#page-8-0) [temperature specifications](#page-8-0).

## **Particulate and gaseous contamination specifications**

### **Table 13. Particulate contamination specifications**

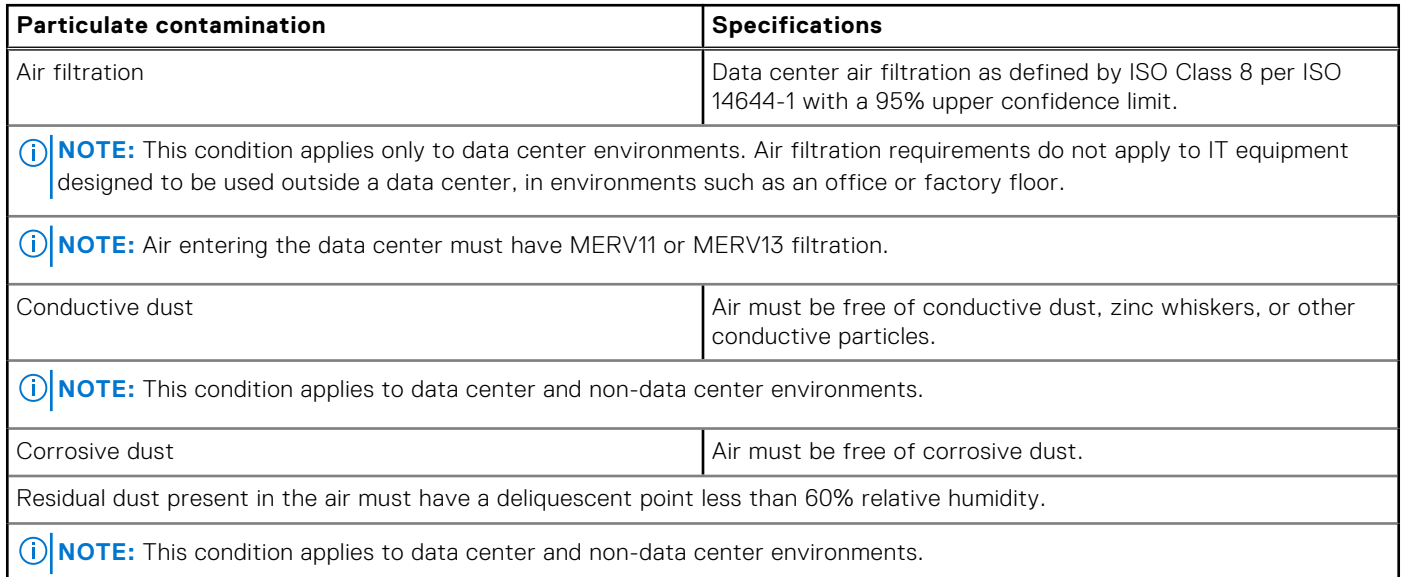

### **Table 14. Gaseous contamination specifications**

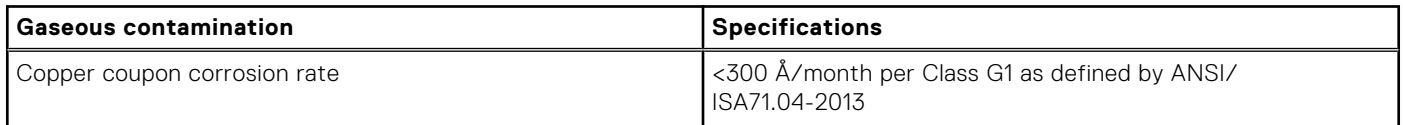

### <span id="page-10-0"></span>**Table 14. Gaseous contamination specifications (continued)**

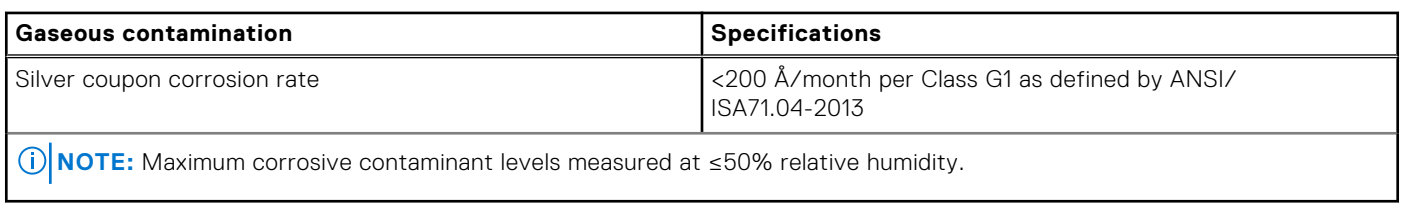

## **Maximum vibration specifications**

### **Table 15. Maximum vibration specifications**

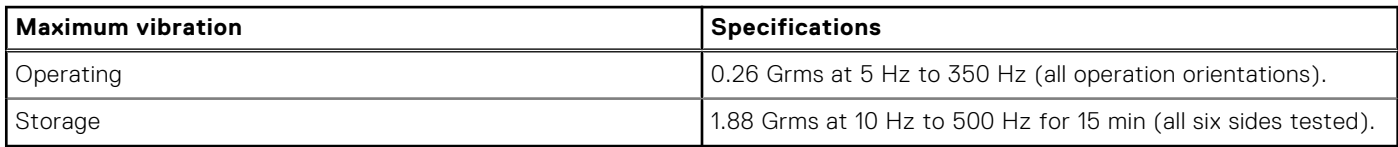

## **Maximum shock specifications**

### **Table 16. Maximum shock specifications**

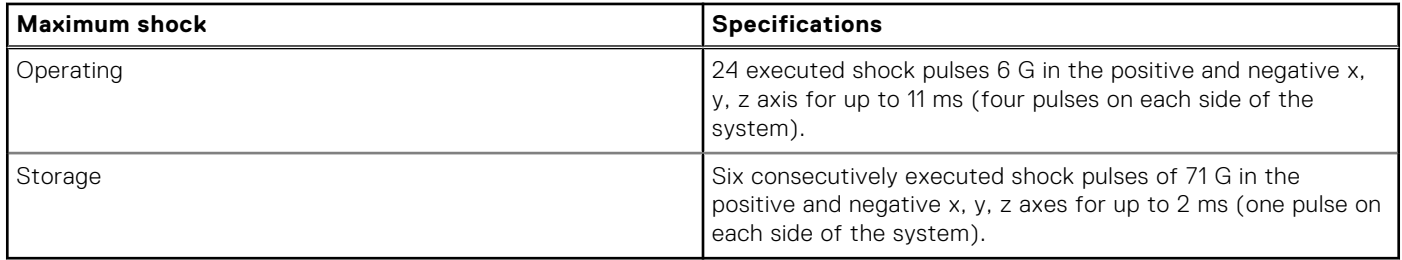

## **Maximum altitude specifications**

### **Table 17. Maximum altitude specifications**

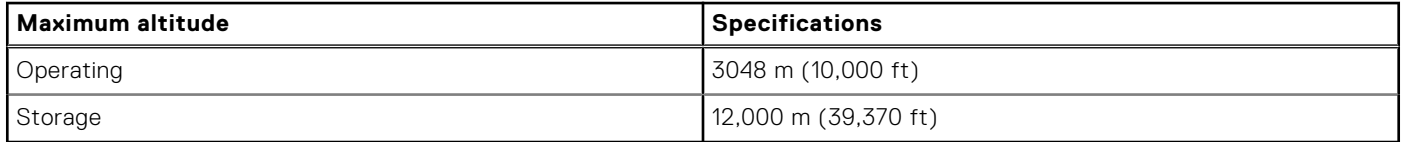

# <span id="page-11-0"></span>**System diagnostics and indicator codes**

The diagnostic indicators on the system front panel display system status during system startup.

### **Topics:**

- Status LED indicators
- System health and system ID indicator codes
- [iDRAC Direct LED indicator codes](#page-12-0)
- [NIC indicator codes](#page-12-0)
- [Power supply unit indicator codes](#page-13-0)
- [Drive indicator codes](#page-14-0)
- [Using system diagnostics](#page-15-0)

# **Status LED indicators**

**NOTE:** The indicators display solid amber if any error occurs.

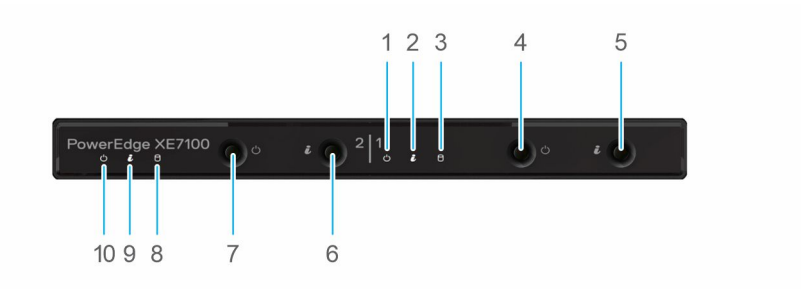

### **Figure 2. Status LED indicators**

- 
- 3. Expander status LED (Amber) 4. Power button
- 5. ID button 6. ID button
- 

r

- 9. ID LED/MB status (Blue/Amber) 10. Power LED
- 1. Power LED 2. ID LED/MB status (Blue/Amber)
	-
	-
- 7. Power button 8. Expander status LED (Amber)
	-

## **System health and system ID indicator codes**

The system health and system ID indicator is located on the left control panel of the system.

### **Table 18. System health and system ID indicator codes**

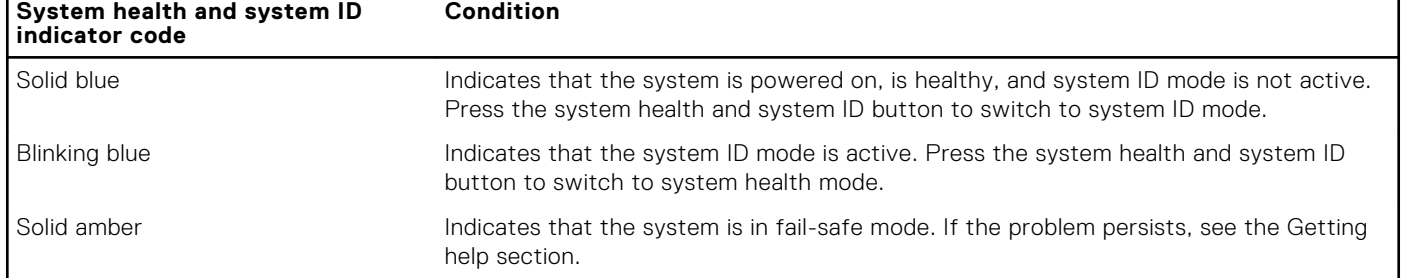

### <span id="page-12-0"></span>**Table 18. System health and system ID indicator codes (continued)**

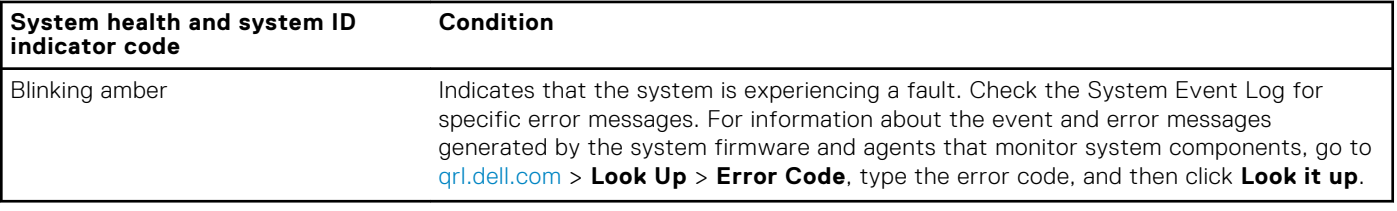

## **iDRAC Direct LED indicator codes**

The iDRAC Direct LED indicator lights up to indicate that the port is connected and is being used as a part of the iDRAC subsystem.

You can configure iDRAC Direct by using a USB to micro USB (type AB) cable, which you can connect to your laptop or tablet. Cable length should not exceed 3 feet (0.91 meters). Performance could be affected by cable quality. The following table describes iDRAC Direct activity when the iDRAC Direct port is active:

### **Table 19. iDRAC Direct LED indicator codes**

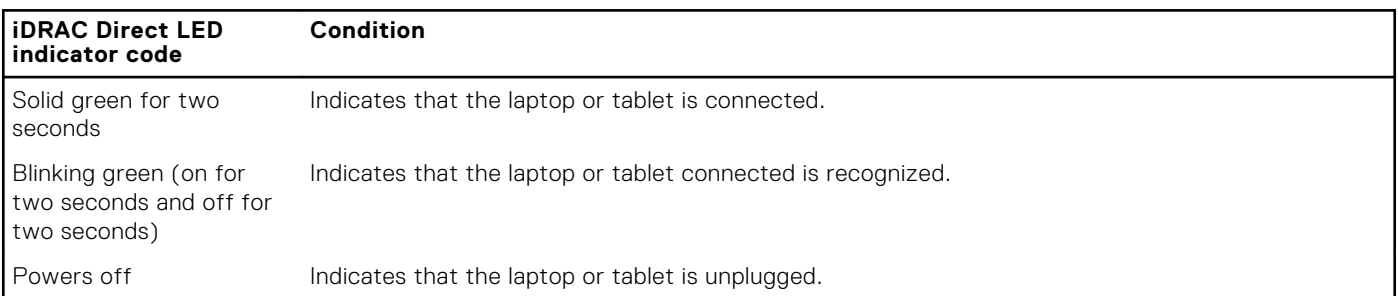

## **NIC indicator codes**

Each NIC on the back of the system has indicators that provide information about the activity and link status. The activity LED indicator indicates if data is flowing through the NIC, and the link LED indicator indicates the speed of the connected network.

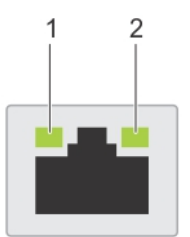

#### **Figure 3. NIC indicator codes**

- 1. Link LED indicator
- 2. Activity LED indicator

### **Table 20. NIC indicator codes**

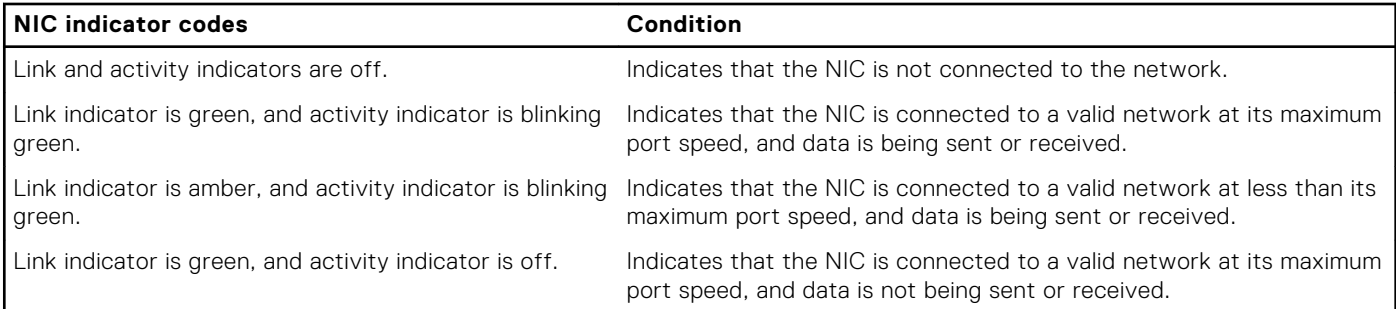

### <span id="page-13-0"></span>**Table 20. NIC indicator codes (continued)**

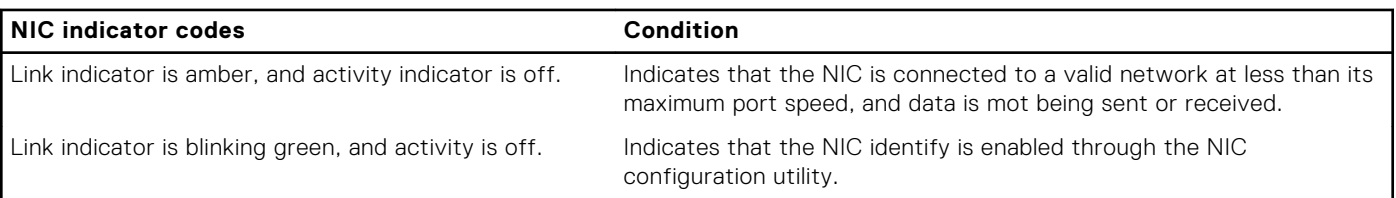

## **Power supply unit indicator codes**

AC power supply units (PSUs) have an illuminated translucent handle that serves as an indicator. The indicator shows if power is present or if a power fault has occurred.

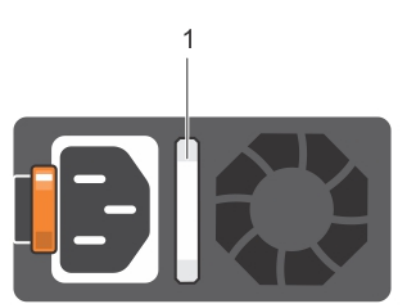

### **Figure 4. AC PSU status indicator**

1. AC PSU status indicator/handle

### **Table 21. AC PSU status indicator codes**

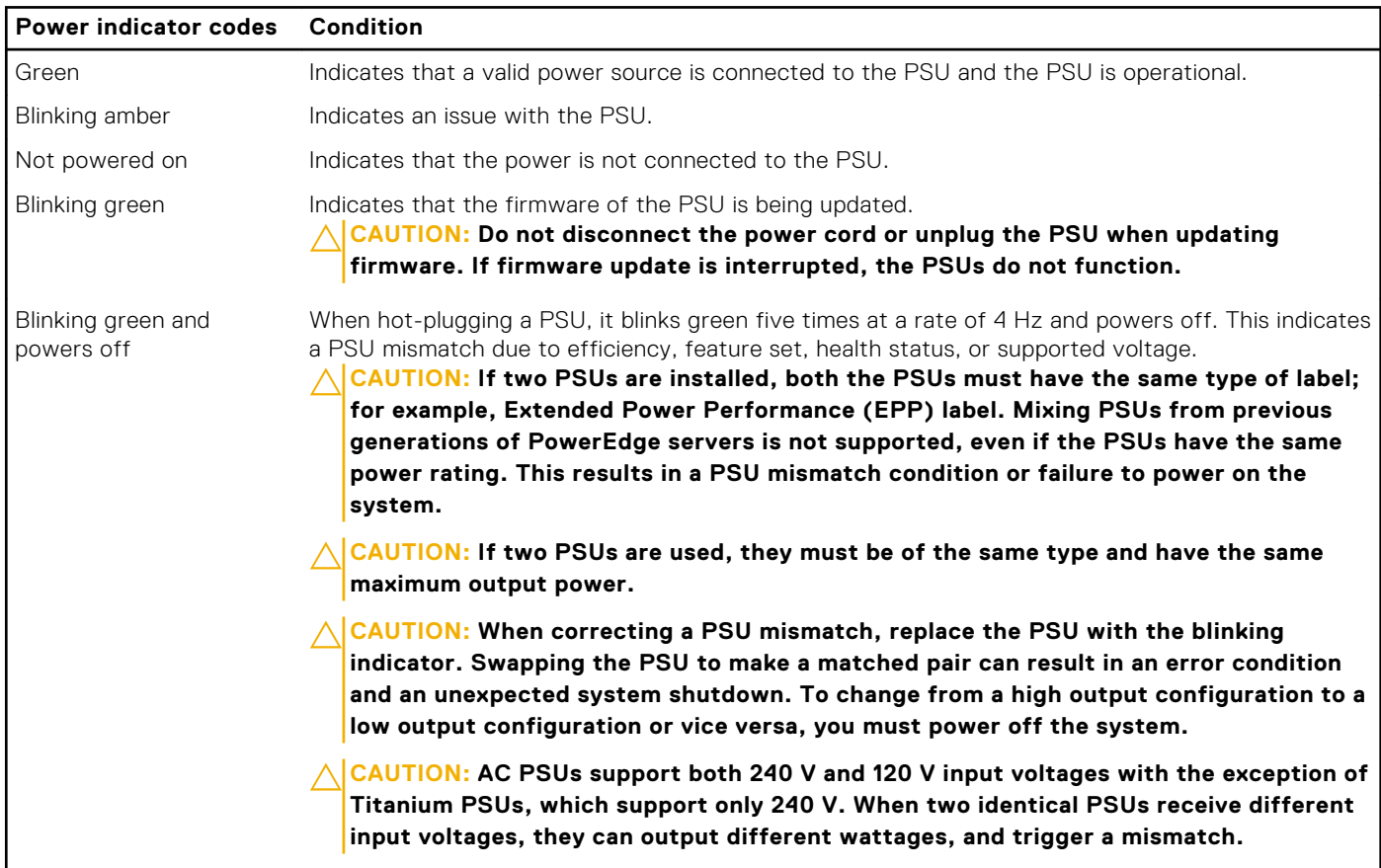

### <span id="page-14-0"></span>**Table 22. DC PSU status indicator codes**

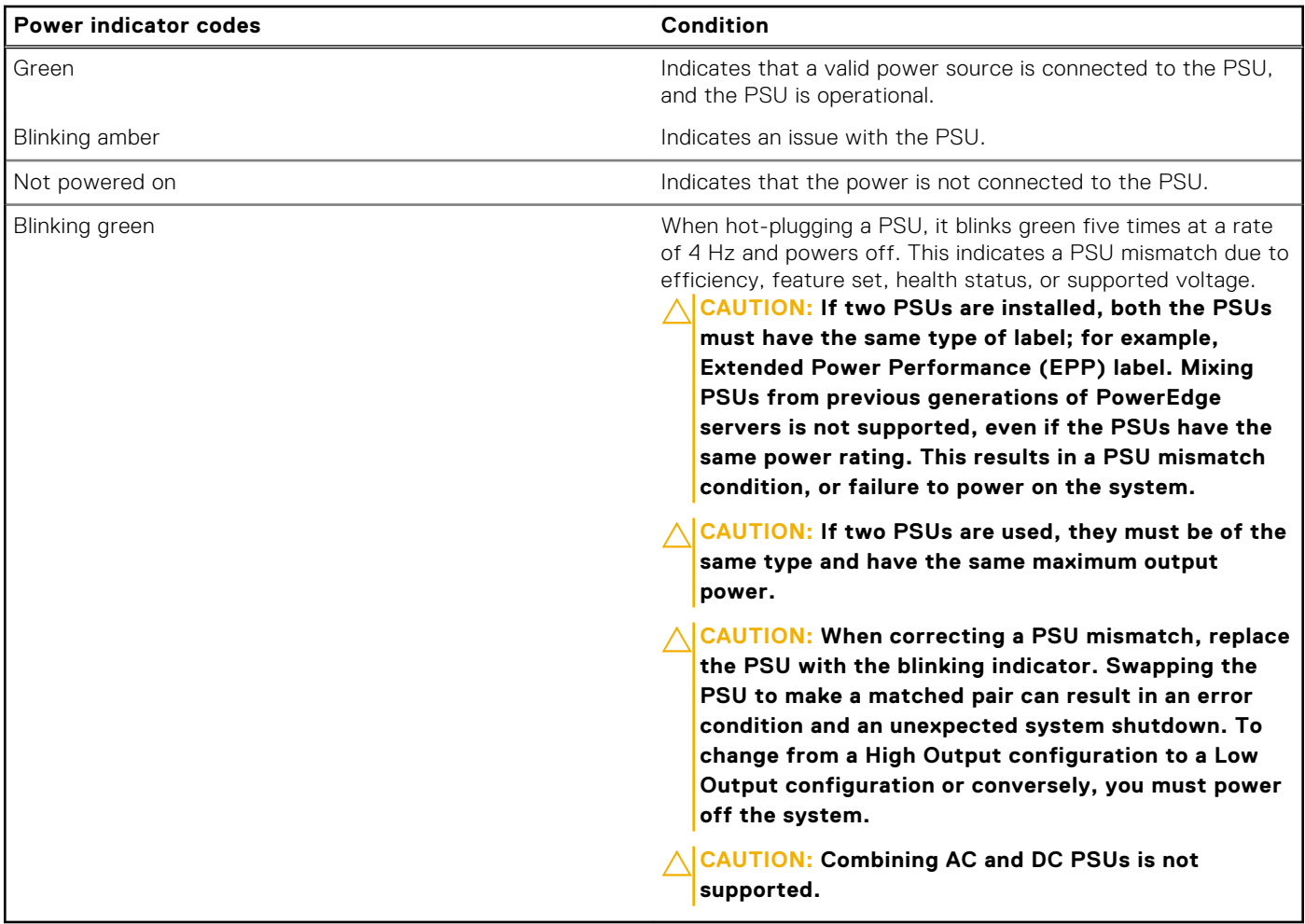

## **Drive indicator codes**

The LEDs on the drive carrier indicates the state of each drive. Each drive carrier has two LEDs: an activity LED (green) and a status LED (bicolor, green/amber). The activity LED blinks whenever the drive is accessed.

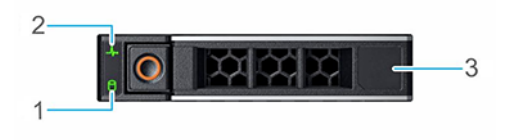

#### **Figure 5. Drive indicators**

- 1. Drive activity LED indicator
- 2. Drive status LED indicator
- 3. Drive capacity label

**NOTE:** If the drive is in the Advanced Host Controller Interface (AHCI) mode, the status LED indicator does not power on.

**(i)** NOTE: Drive status indicator behavior is managed by Storage Spaces Direct. Not all drive status indicators may be used.

<span id="page-15-0"></span>**Table 23. Drive indicator codes** 

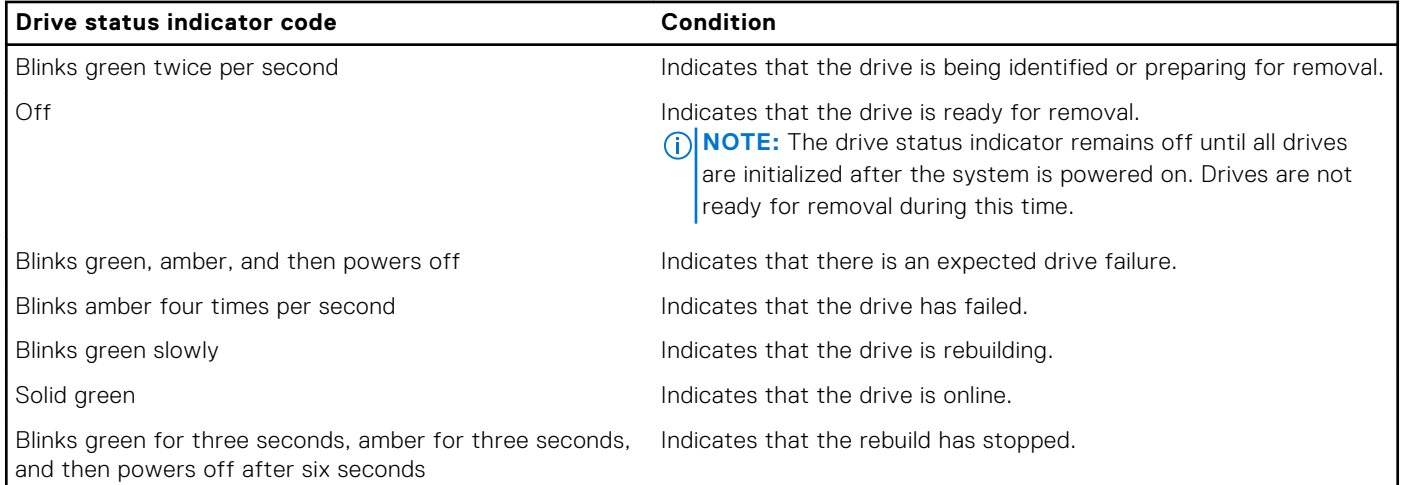

# **Using system diagnostics**

If you experience an issue with the system, run the system diagnostics before contacting Dell for technical assistance. The purpose of running system diagnostics is to test the system hardware without using additional equipment or risking data loss. If you are unable to fix the issue yourself, service and support personnel can use the diagnostics results to help you solve the issue.

## **Dell Embedded System Diagnostics**

**NOTE:** The Dell Embedded System Diagnostics is also known as Enhanced Pre-boot System Assessment (ePSA) diagnostics.

The Embedded System Diagnostics provide a set of options for particular device groups or devices allowing you to:

- Run tests automatically or in an interactive mode
- Repeat tests
- Display or save test results
- Run thorough tests to introduce additional test options to provide extra information about the failed device(s)
- View status messages that inform you if tests are completed successfully
- View error messages that inform you of issues encountered during testing

### **Running the Embedded System Diagnostics from the Dell Lifecycle Controller**

#### **Steps**

- 1. As the system boots, press F10.
- 2. Select **Hardware Diagnostics** → **Run Hardware Diagnostics**. The **ePSA Pre-boot System Assessment** window is displayed, listing all devices detected in the system. The diagnostics starts executing the tests on all the detected devices.

### **Running the Embedded System Diagnostics from Boot Manager**

Run the Embedded System Diagnostics (ePSA) if your system does not boot.

### **Steps**

1. When the system is booting, press F11.

- 2. Use the up arrow and down arrow keys to select **System Utilities** > **Launch Diagnostics**.
- 3. Alternatively, when the system is booting, press F10, select **Hardware Diagnostics** > **Run Hardware Diagnostics**. The **ePSA Pre-boot System Assessment** window is displayed, listing all devices detected in the system. The diagnostics starts executing the tests on all the detected devices.

### **Results**

## **System diagnostic controls**

### **Table 24. System diagnostic controls**

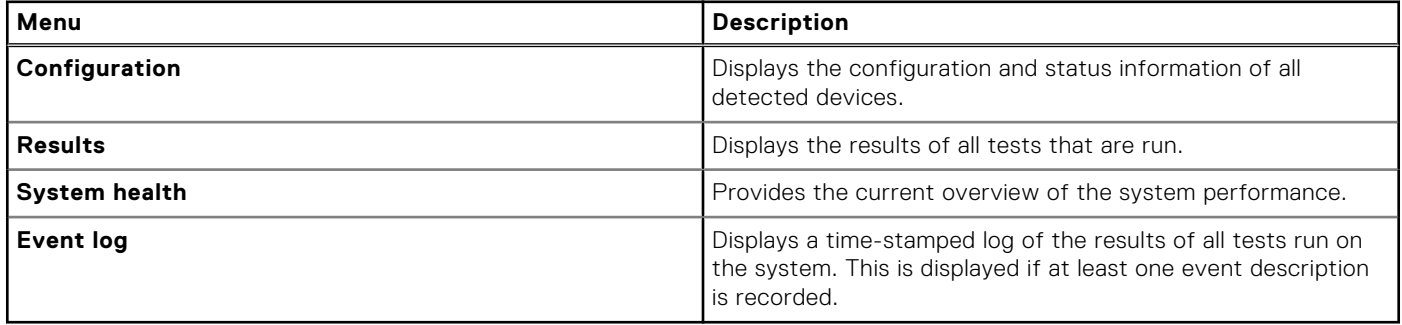

# **Documentation resources**

<span id="page-17-0"></span>This section provides information about the documentation resources for your system.

To view the document that is listed in the documentation resources table:

- From the Dell EMC support site:
	- 1. Click the documentation link that is provided in the Location column in the table.
	- 2. Click the required product or product version.

**NOTE:** To locate the product name and model, see the front of your system.

- 3. On the Product Support page, click **Manuals & documents**.
- Using search engines:
	- Type the name and version of the document in the search box.

### **Table 25. Additional documentation resources for your system**

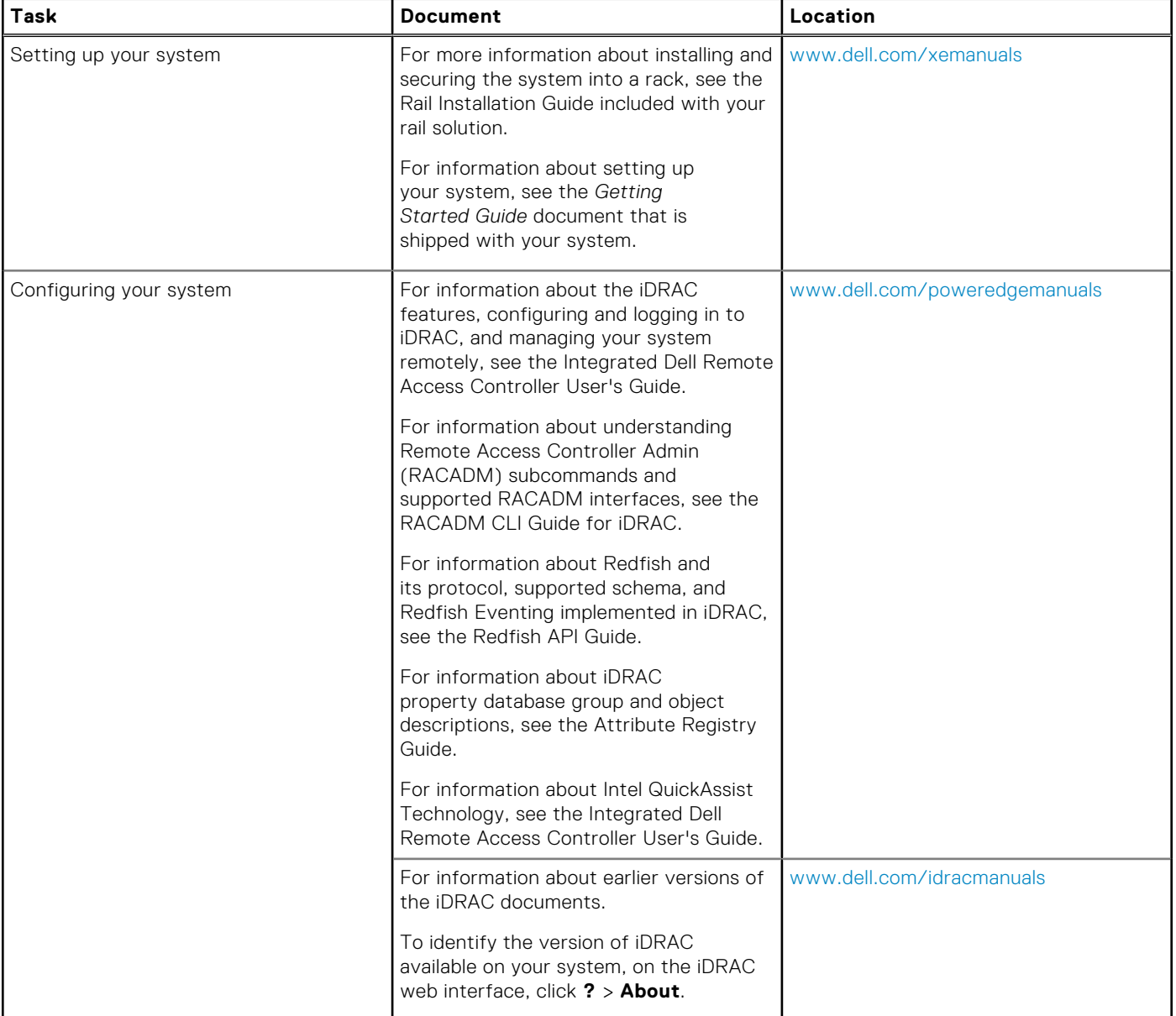

### **Table 25. Additional documentation resources for your system (continued)**

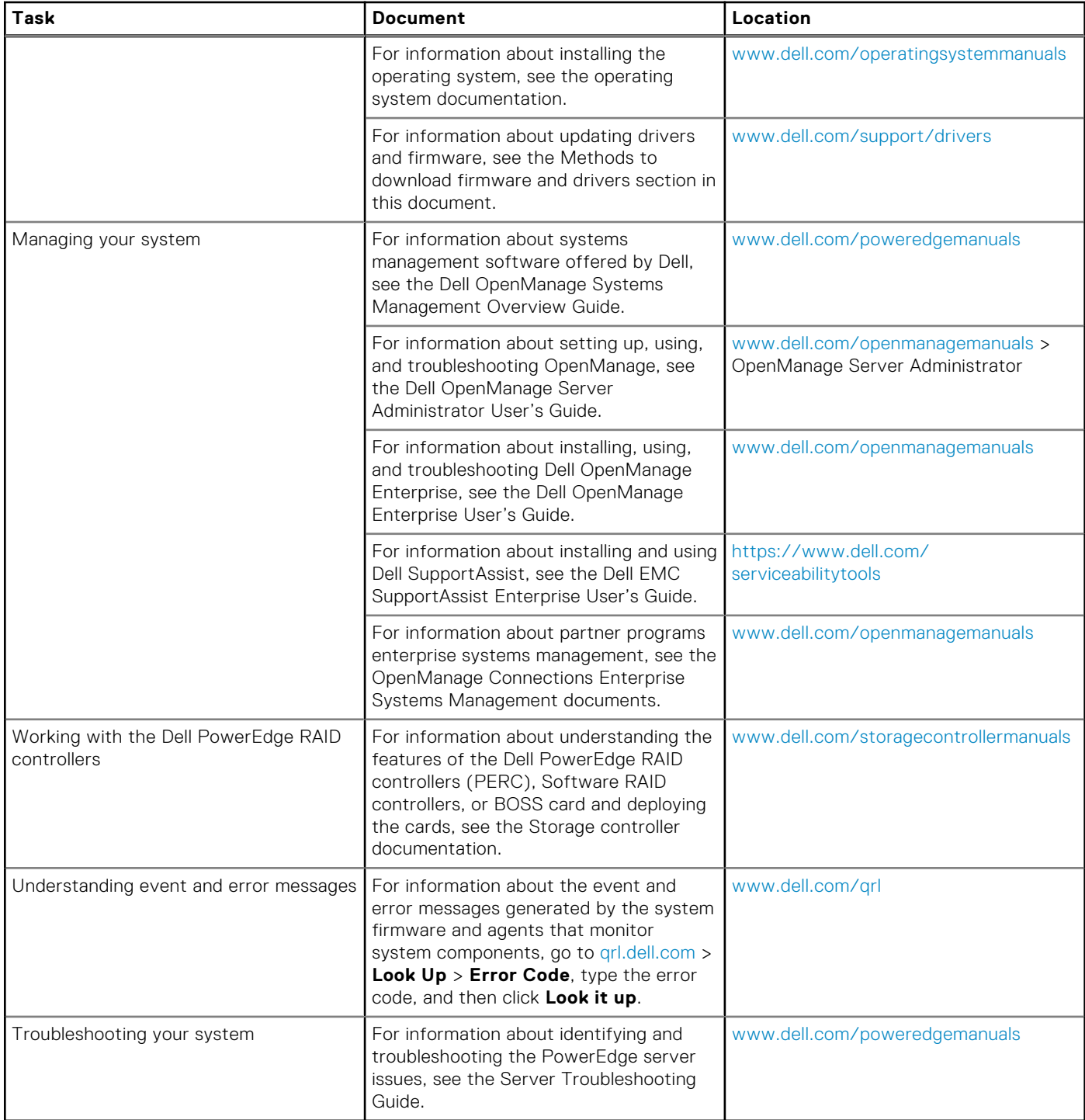

# **Getting help**

### <span id="page-19-0"></span>**Topics:**

- Contacting Dell EMC
- Documentation feedback
- Accessing system information by using QRL
- [Receiving automated support with SupportAssist](#page-20-0)
- [Recycling or End-of-Life service information](#page-20-0)

# **Contacting Dell EMC**

Dell EMC provides several online and telephone based support and service options. If you do not have an active internet connection, you can find contact information about your purchase invoice, packing slip, bill, or Dell EMC product catalog. Availability varies by country and product, and some services may not be available in your area. To contact Dell EMC for sales, technical assistance, or customer service issues:

### **Steps**

- 1. Go to [www.dell.com/support/home](https://www.dell.com/support/home).
- 2. Select your country from the drop-down menu on the lower right corner of the page.
- 3. For customized support:
	- a. Enter your system Service Tag in the **Enter your Service Tag** field.
	- b. Click **Submit**.
		- The support page that lists the various support categories is displayed.
- 4. For general support:
	- a. Select your product category.
	- **b.** Select your product segment.
	- c. Select your product.
		- The support page that lists the various support categories is displayed.
- 5. For contact details of Dell EMC Global Technical Support:
	- a. Click [Global Technical Support.](https://www.dell.com/support/incidents-online/contactus/Dynamic)
	- b. The **Contact Technical Support** page is displayed with details to call, chat, or e-mail the Dell EMC Global Technical Support team.

## **Documentation feedback**

You can rate the documentation or write your feedback on any of our Dell EMC documentation pages and click **Send Feedback** to send your feedback.

# **Accessing system information by using QRL**

You can use the Quick Resource Locator (QRL) located on the information tag in the front of the PowerEdge XE7420, to access the information about the PowerEdge XE7420.

### **Prerequisites**

Ensure that your smartphone or tablet has the QR code scanner installed.

The QRL includes the following information about your system:

- <span id="page-20-0"></span>How-to videos
- Reference materials, including the Installtion and Service Manual, LCD diagnostics, and mechanical overview
- Your system service tag to quickly access your specific hardware configuration and warranty information
- A direct link to Dell to contact technical assistance and sales teams

### **Steps**

- 1. Go to [www.dell.com/qrl](https://qrl.dell.com) and navigate to your specific product or
- 2. Use your smartphone or tablet to scan the model-specific Quick Resource (QR) code on your system or in the Quick Resource Locator section.

## **Quick Resource Locator for XE7100, XE7420 and XE7440 systems**

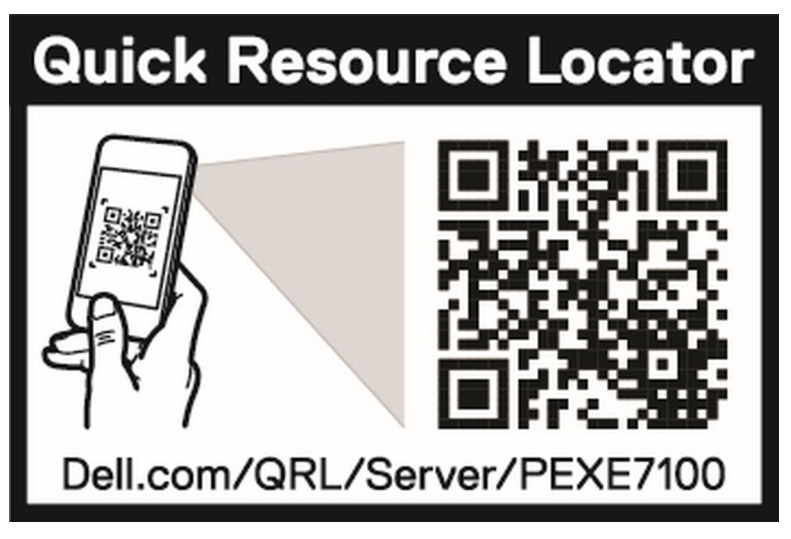

**Figure 6. Quick Resource Locator for PowerEdge XE7100, XE7420 and XE7440systems**

# **Receiving automated support with SupportAssist**

Dell EMC SupportAssist is an optional Dell EMC Services offering that automates technical support for your Dell EMC server, storage, and networking devices. By installing and setting up a SupportAssist application in your IT environment, you can receive the following benefits:

- Automated issue detection SupportAssist monitors your Dell EMC devices and automatically detects hardware issues, both proactively and predictively.
- **Automated case creation** When an issue is detected, SupportAssist automatically opens a support case with Dell EMC Technical Support.
- Automated diagnostic collection SupportAssist automatically collects system state information from your devices and uploads it securely to Dell EMC. This information is used by Dell EMC Technical Support to troubleshoot the issue.
- **Proactive contact** A Dell EMC Technical Support agent contacts you about the support case and helps you resolve the issue.

The available benefits vary depending on the Dell EMC Service entitlement purchased for your device. For more information about SupportAssist, go to [www.dell.com/supportassist.](https://www.dell.com/supportassist)

## **Recycling or End-of-Life service information**

Take back and recycling services are offered for this product in certain countries. If you want to dispose of system components, visit [www.dell.com/recyclingworldwide](https://www.dell.com/recyclingworldwide) and select the relevant country.